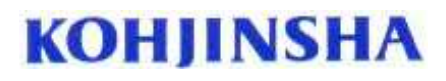

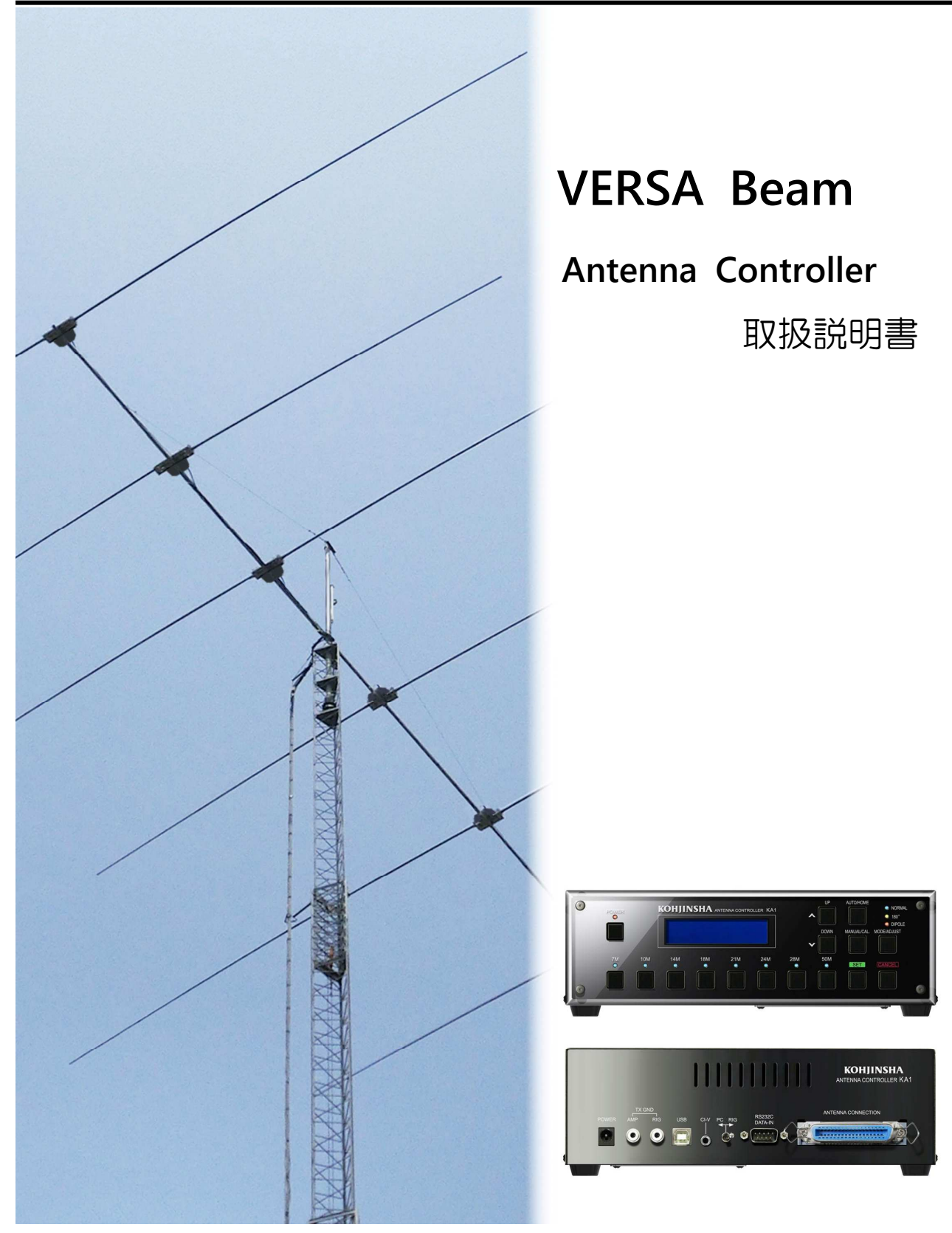

この取扱説明書はお読みになった後も大切に保管してください。

 Rev 5.1 Aug. 2022 (CPU ver 3.10a~)

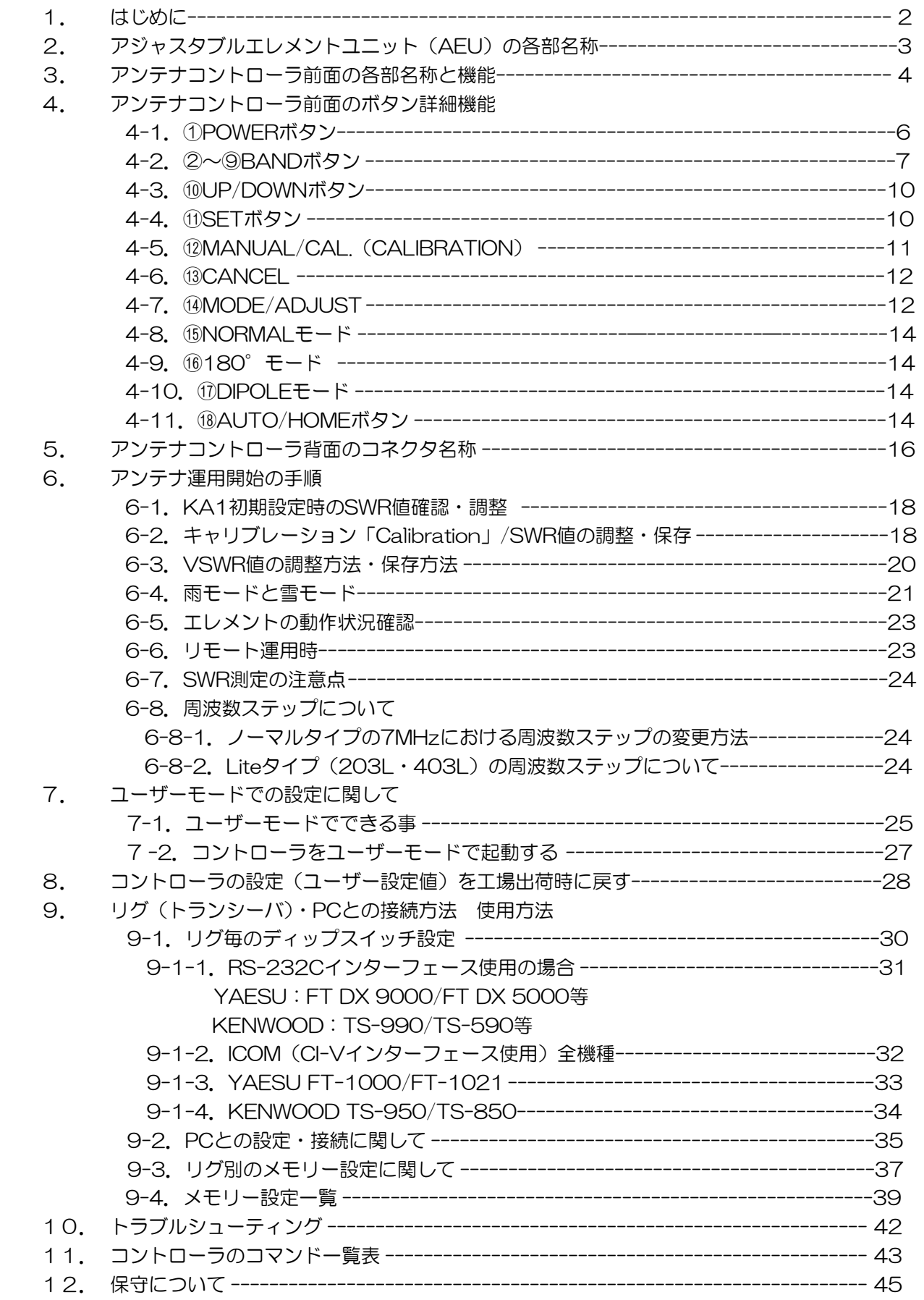

この度はマルチバンド・YAGIアンテナ[KA1]をお買い上げいただきまして、誠にありがとうござい ます。

本機は、工人舎が誇る技術を集結して完成したエレメント伸縮式アンテナシステムです。

シャックに設置した付属のコントローラから、SWR値の調整、エレメントの長さ調整、アンテナを回 転せずビーム方向の反転の遠隔操作が行える画期的なアンテナシステムです。

ご使用の際はこの取扱説明書をお読みいただき、本機の性能を十分発揮していただくと共に、末長くご 愛用くださいます様お願い申し上げます。

### ■ 使用上の注意事項

\*付属のACアダプタ、ケーブル類以外は使用しないでください。

- \*アンテナの組立て・設置を行う前に、必ずアジャスタブルエレメントユニット(AEU) の動作確認を地上で行うことを推奨します。
- \*長期間アンテナを使用しない場合や修理の時などは、エレメントをHOME ポジションに戻してからDCプラグを抜いてください。

# 2.アジャスタブルエレメントユニット (AEU)の各部名称

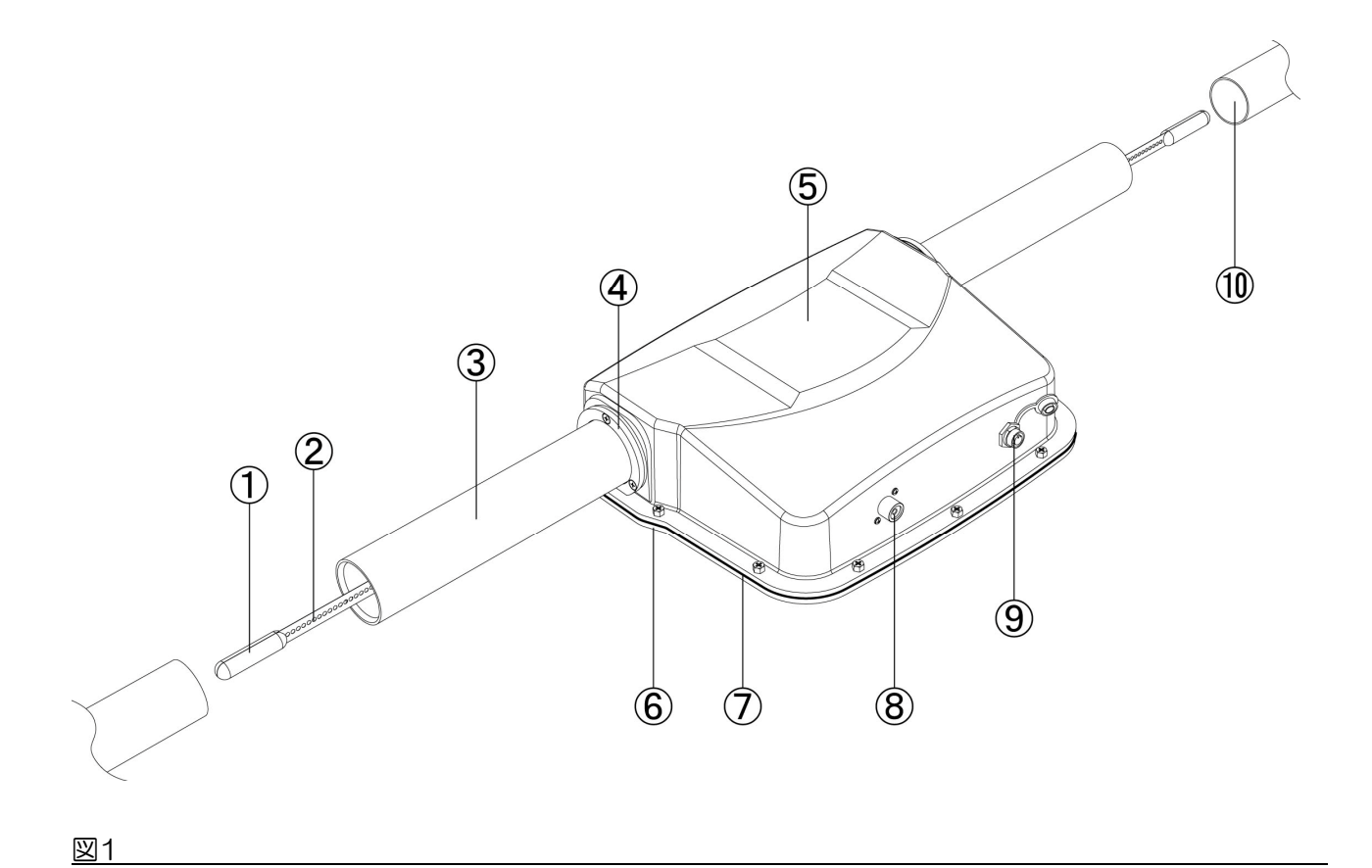

- エレメントトップ
- エレメント
- パイプラバー
- ラバーサポートホルダー
- アンテナエレメントケース
- カバープレート
- プレートラバー(防水パッキン)
- 同軸ケーブル用コネクタ(ラジエータのみ)
- ジャンクションケーブル用コネクタ
- グラスファイバーポール

#### 図1参照

\* 本取扱説明書では①~⑨が組立てられた状態をアジャスタブルエレメントユニット「AEU」と 呼称します。

■前面の各ボタン名称  $\mathcal{F}$  $\circled{18}$  $\mathcal{F}$  $\circledA$  $\circledcirc$  $\circled{c}$ AUTO/HOME  $\mathsf{I}$ **KOHJINSHA** ANTENNA CONTROLLER KA1  $\circlearrowright$  normal POWER  $0.180^\circ$ ⋏  $\sim$  $\textcircled{\textsf{T}}$  $6$  DIPOLE  $\bigcap$ MANUAL/CAL. **DOWN** MODE/ADJUST  $\left( \widehat{14}\right)$  $\checkmark$  $\frac{1}{2}$  $\frac{1}{2}$  $\frac{7M}{\odot}$ **10M** 14M  $\frac{18M}{\cap}$ 21M 24M  $\frac{28M}{\cap}$ 50M **SET** CANCEL  $\mathbf{I}$  $\circledcirc$  $\circledcirc$  $(9)(10)(1)(12)(13)$  $(2)$  $\left( 3 \right)$  $\bf(4)$  $(5)$  $(6)$  $\mathcal{L}$  $(8)$ 図2

図2のバルーンナンバーと下記を参照してください。

① POWER

短押しして電源を入れます。電源が入るとLEDが点灯します。長押しで電源OFFになり ます。エレメントの伸縮中は、POWERボタンでの電源OFFが出来ません。

POWER OFF時にBAND LEDが一ヶ所点灯します、これは電源OFF時にどのBANDに エレメントがあるかを知る為に点灯しています。

POWER OFFでもコントローラ本体が温かいのは、AEUに搭載されたステップモータ ーに常時ブレーキをかける為に電力を供給しているからです。 (故障ではありません)

停電等によりPOWER OFFした場合、再度電源を入れるとエレメントは一度HOME位 置に戻った後に、POWER OFFする前の周波数の長さに戻ります(Auto CAL動作)

 $(2)$   $\sim$   $(9)$  BAND

7MHz~50MHzそれぞれの周波数帯にエレメント長を調整します。 (203/204/205/206機種では②7MHz帯、③10MHz帯の使用は出来ません)

⑩ UP/DOWN

周波数の微調整(バンド内のセグメント移動、工場出荷時のエレメント長補正)、 各種設定の選択を行います。

⑪ SET

各種の選択の決定時に使用します。

⑫ MANUAL/CAL.

 \*MANUAL(短押し): アンテナを手動で操作する時に使用します。 \*CALIBRATION(長押し):エレメントがHOMEポジションに一旦移動 校正を行います。

- ⑬ CANCEL 直前のキー入力の取り消しを行います。
- ⑭ MODE/ADJUST \*MODE(短押し): NORMAL、180°、DIPOLEの切替えを行います。 \*ADJUST(長押し): 各エレメント長の微調整を行う際に使用します。
- ⑮ NORMAL 通常の運用する際に選択するモードです。
- ⑯ 180°(Reverse) ビーム方向を180°変える事が出来ます。(NORMALの反転) 全てのモデルで、3エレ動作になります。
- ⑰ DIPOLE

ビームが前後双方向に出ます。(ダイポールと同等かそれ以上のゲインがあります。)

- ⑱ AUTO/HOME \*AUTO(短押し): リグ(トランシーバ)の周波数に自動追従します。 \*HOME(長押し): エレメントを全てAEU内部に巻き取ります。
- ⑲ LCD

アンテナ設定状況、周波数等が表示されます。

〈LCD画面表示例〉

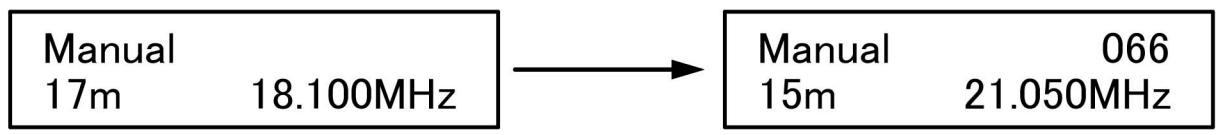

上図 LCD 画面表示例は「18MHz BAND」を使用した場合の LCD 表示です。

左図「18MHz BAND」使用時か ら、「21MHz BAND」ボタンを 短押しした場合の LCD 表示です。

右上にエレメント伸縮開始から、 伸縮完了までの時間が表示されま す。(図の表示の"066"は 6.6 秒) 伸縮が完了して数秒で消えます。

## ■4-1 ①POWERボタン

POWERボタン短押ししでコントローラに電源が入りLEDが点灯、「モデルナンバー、ソ フトウェアVer(バージョン)ナンバー、ROM Ver(バージョン)ナンバー、使用可能 な周波数帯」がLCDに表示されます。

数秒後に前回選択されていた操作モードと周波数帯がLCDに表示されます。 図3、図4参照 (図3はKA1-406のLCD画面)

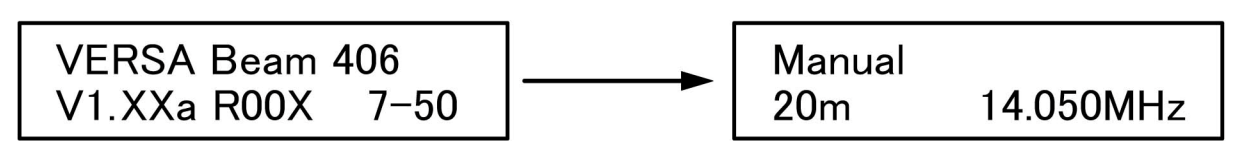

図 3:電源投入時の画面です。 数秒で図 4 に移行し、モードと 周波数が表示されます。

図 4:前回アンテナを使用した時 に選択したモードが MANUAL と 14MHz であった場合の表示。

## ■4-2 ②~⑨BANDボタン

### \*NORMALモード時の機能(⑮のLEDが点灯)

任意のBANDボタンを押すとLEDが点灯し、LCDに表示された周波数帯までエレメント が伸縮します。エレメントがグラスファイバーポールの中を移動中の場合、選択されてい るモード(例えばNORMAL)のLEDが点滅しています。エレメントの伸縮が終了すると LEDが点滅から点灯に変わります。

また、選択BANDの周波数帯をLCDに表示しますが、二種類の表示方法があります。 下記を確認してください。

#### □Band & Freq表示(MANUALモードのLCD周波数表示)

任意のBANDを選択すると、それぞれ下記の様LCDに表示されます。 7M/14M/21M/28M BANDは三つのセグメントに分割されています。 各BANDボタンを短押しする度にセグメントを順番に表示します。

- ② 7M: 40m 7.000MHz/40m 7.040MHz/40m 7.120MHz
- ③ 10M: 30m 10.100MHz
- ④ 14M: 20m 14.050MHz/20m 14.150MHz/20m 14.250MHz
- ⑤ 18M: 17m 18.100MHz/
- ⑥ 21M: 15m 21.050MHz/15m 21.200MHz/20m 21.350MHz
- ⑦ 24M: 12m 24.950MHz
- ⑧ 28M: 10m 28.000MHz/10m 28.500MHz/10m 29.000MHz
- ⑨ 50M: 6m 50.100MHz

\*203/204/205/206機種では②7MHz帯、③10MHz帯の使用は出来ません。

### □Freq Region表示(MANUALモードのLCD周波数表示)

- ② 7M : 7.000-7.039MHz/7.040-7.079MHz/7.120-7.159MHz
- ③ 10M:10.100-10.149MHz
- ④ 14M:14.050-14.099MHz/14.150-14.199MHz/14.250-14.299MHz
- ⑤ 18M:18.100-18.149MHz
- ⑥ 21M: 21.050-21.099MHz/21.200-21.249MHz/21.350-21.399MHz
- ⑦ 24M: 24.950-24.999MHz
- ⑧ 28M: 28.000-28.049MHz/28.500-28.549MHz/29.000-29.049MHz
- ⑨ 50M: 50.100-50.149MHz

\*203/204/205/206機種では②7MHz帯、③10MHz帯の使用は出来ません。

## □Freq Region表示(AutoモードのLCD周波数表示)

例えばリグ側の周波数表示が「14.195MHz」であった場合、KA1コントローラのLCD 周波数表示も「14.195MHz」と表示されます。

## \*周波数のLCD表示方法を変更する

周波数のLCD表示方法変更は「ユーザーモード」から行います。起動方法の詳細に関して は「8-2」も合わせてご確認ください。

① POWERを長押してコントローラの電源をOFFにします。 ②7Mボタンを短押ししながら①POWERボタンを短押ししてください。 LCD画面に図5ユーザーモードが表示され、数秒後に図6に移行します。

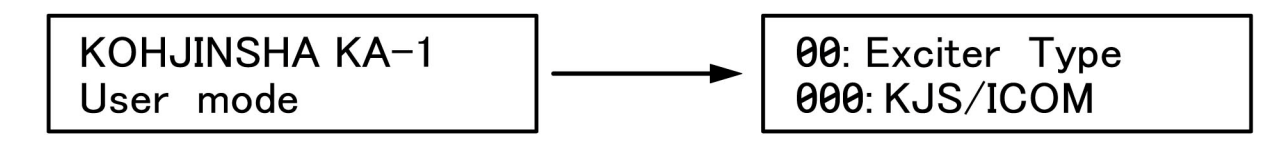

図 5:ユーザーモード画面が LCD に表示されます。 しばらくすると図 6 に表示が 移行します。

図 6:上記画面で⑩UP、または DOWN を短押しして、 「05: Display Type」を選択してくだ さい。 図 7 に移行します。

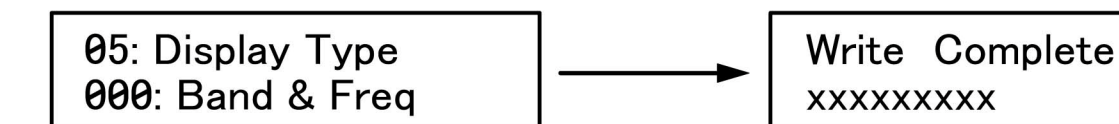

図 7 : 上記画面で 18 AUTO/HOME を短押しする 度に「000: Band & Freq」 と「001: Freq Region」が 切替ります。表示を選択後⑪ SET を短押しし決定してくだ

図8:上記画面が表示された後、 数秒後にコントローラの電源が OFF になります。 ユーザ-モードで変更を行った場 合、再起動後にその変更点が有効 になります。

\*上記②7MHz~⑨50MHzの周波数帯は微調整が可能です。

⑩UP・DOWNを使用してバンド内でのセグメント移動が行えます。 また、任意のBANDを選択している時に⑭ADJUSTを使用してエレメント長を工場出 荷時から変更し、コントローラへの保存が可能です。 変更したBANDは容易に工場出荷時に戻す事が出来るので、安心して周波数帯の微調整 が行えます。

下記AUTO・MANUALモード時の機能を参照。

## \*AUTO・MANUALモード時の機能

Adjustの機能で任意のBANDのエレメント長を工場出荷時から変更している場合に、 BANDボタンを長押しする事で「default」工場出荷時に戻す事が出来ます。また、BAND 内の任意のセグメントで実地すれば、同一BAND内において他のセグメントも同時に defaultに戻す事が出来ます。

図9、図10参照

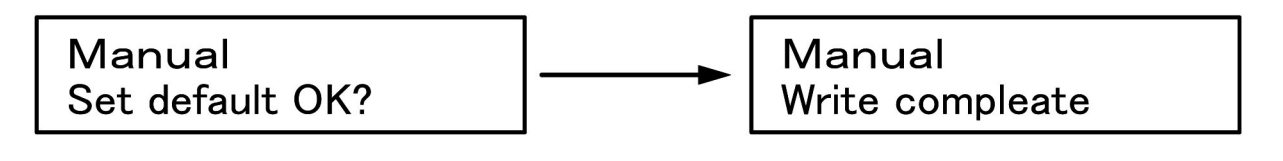

図 9:Manual モード時での画 面

Set default OK? が点滅、⑪ SET ボタンを押してください。

図 10:SET ボタンを押すと当該 バンドのエレメント長は工場出 荷時の長さに書きかわります。

## ■4-3 10UP·DOWNボタン

\*各種項目選択、周波数帯セグメントの選択、周波数の調整等に使用します。

## ■4-4 11SETボタン

\*各種選択の決定を行います。

\*⑪SETボタンを長押しすると、LCD画面に図3が表示され「モデルナンバー、ソフトウェ アVer(バージョン)ナンバー、ROM Ver(バージョン)ナンバーが確認出来ます。

## ■4-5 ⑫MANUAL/CAL.(CALIBRATION)ボタン

\*MANUALボタン

手動で周波数の変更調整(エレメント長の変更調整)する場合に使用します。 任意のBANDを選択している時、⑩UP・DOWNで周波数を微調整する事が出来ます。

エレメント長を工場出荷時に戻すには、戻したいBANDボタンを長押しします。 →Set default OK? 点滅→⑪SET→Write complete 点灯→LCDには通常運用している 画面が表示され、エレメント長は工場出荷時に戻っています。

\*注意 ただし、上記設定を行うと今までのエレメント長データは消失します。

\*CAL. (CALIBRATION)ボタン (長押し)

MANUALあるいはAUTOモードで任意のBANDが選択されている状態からキャリブレー ションを行います。

ボタンを長押しするとLCDに図11が表示されます、このとき「Push SET」が点滅してい ます。⑪SETボタン(短押し)で決定し、図12に移行してください。

コントローラの設定は、「default」の工場設定値になっています。工場設定値は出荷時に 一定の条件下での最適値に調整して設定されています。

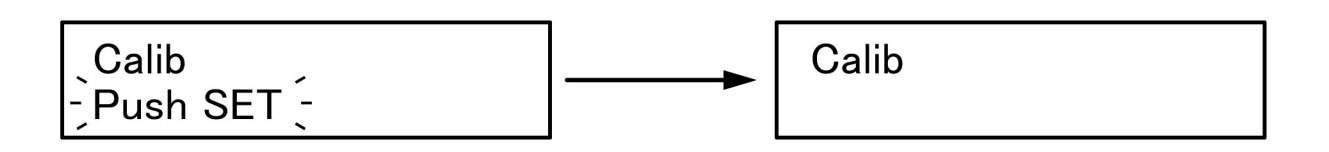

図 11:CAI ボタンを長押しすると LCD に上記の画面が表示されます。 Push SET が点滅しています。 ⑪SET ボタン短押しで決定してく ださい。

図 12:Push SET が消え、上記の 画面になります。 MODE のいずれかの LED が点滅 している間はエレメントがアンテ ナポール内を伸縮しています。 エレメントは HOME (AEU 内部) に戻ってから、選択している BAND のエレメント長に再度伸長 します。

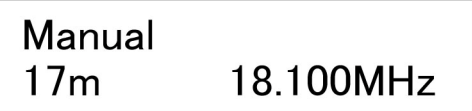

図 13:エレメントが HOME(AEU 内部)まで戻ると、BAND ボタンで選択している 任意の BAND まで再度伸びます。この時 LCD 表示は図 12 から図 13 に移行します。 MODE のいずれかの LED が点滅から点灯に変わるとセット完了です。 (図 13 は 18.100MHz の場合です。)

## ■4-6 ⑬CANCELボタン

直前のキー入力、選択の取り消しを行います。

### ■4-7 ⑭MODE/ADJUSTボタン

#### \*MODEボタン

NORMAL・180°・DIPOLEを切替えます。 モードを切替える度に各モードのLEDが点滅します。 LEDが点滅している間はエレメントがグラスファイバーポール内部を伸縮しており、選 択しているBAND、あるいは設定されたエレメント長に達するとLEDが点滅から点灯に 変わります。

#### \*ADJUSTボタン(長押し)

エレメント長を微調整出来ます。

AUTOあるいはNANUALモード中に長押しします。 図14がLCDに表示されるので⑪SFTで決定→図15でAFU D1~4/ディレクタ、Ref/ リフレクタ、Ra/ラジエータ、All/全AEUのいずれかを⑩UPまたはDOWNで選択 ⑪SETでAEUを決定してください。

⑪ UPまたはDOWNでエレメント長を調整します。この時、一回ボタンを短押しする毎 にエレメントの長さが5mm伸縮します。また、ボタンを短押しし続けるとエレメン トはボタンを離すまで連続して伸縮します。

⑫ SETで決定→Write completeで調整したエレメント長を記録・保存します。 \*通常の運用に戻る場合は、⑬CANCELでAdjust画面から抜けてください。

書き換えを行った後、再度AEU (D1~4/Ref/Ra/All) を選択出来る様になりますので、 手順を繰り返す事で続けて他ユニットのエレメント長の調整が可能です。 図14、図15、図16、図17参照

\*Allに関して

全てのAEUのエレメント長を同時に調整します。 図18参照

\*注意 調整したエレメントの長さがAEU内部に巻かれている最大値を超えた場合、 LCDに「Max Length」と表示され、エレメントはそれ以上長く伸びません。

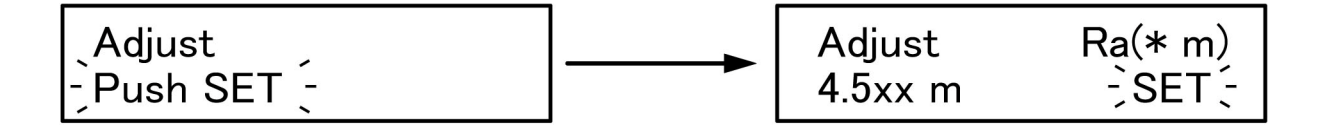

図 14:Adjust 画面 Push SET が点滅します。 ⑪SET ボタン短押しで決定し、 AEU を選択する画面に移行しま す。 仮に「Ra」を⑪SET で選択すると 図 15 に移行します。

図 15:エレメント長の調整画面 上図は「Ra」のエレメント長調整 画面です。 ⑩UP または DOWN でエレメント

長を調整すると「SET」が点滅しま す。

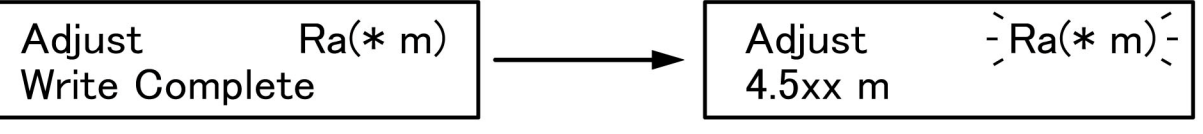

図16:エレメント長を調整後に、 ⑪SET で決定します。 Write complete が点滅から常時表 記に変わると記録・保存完了です。

図 17:書き換え終了後、AEU 名 が再度点滅します。 必要がある場合は⑩UP または DOWN で他のユニットを選択し、 同じ手順で調整してください。

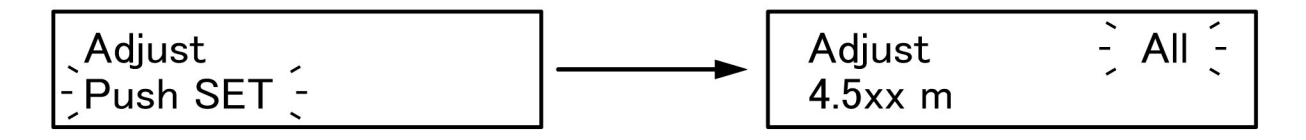

図18

図 18:全ての AEU のエレメント長を同時に調整します。 図 18 の状態から⑪SET で決定し、アンテナエレメントユニット選択画面(左図) に移行し、⑩UP または DOWN で「All」を選んで⑪SET で決定。エレメント長 を調整してください。

⑪SET で決定後、Write complete に移行します。

「Calibration」を行ってもSWR値が高く感じた場合等には「Adjust」する事をお勧めし ます。 また、NORMALモードで「Adjust」を行ってSWR値を最適化したとしても、180° モードではSWR値の具合がよくない事もあります。 (SWR調整方法の項目に従って行ってください)

この場合は180°モードでも「Adjust」を行います。必要であればDIPOLEモードでも同 様に行います。(SWR調整方法の項目に従って行ってください)

■4-8 ⑮NORMALモード

\*通常の八木アンテナのモードです。

通常の運用をする場合は、このモードでご使用ください。

## ■4-9 16180° (Reverse)モード

\*NORMALビーム方向から180°回転させる事が出来ます。

NORMALモードでのリフレクタはディレクタになり、ディレクタはリフレクタになります。 この機能を使えばロングパス、ショートパスの切替えが容易に出来ます。 180°モードでは3エレ八木になります。

### ■4-10 ⒄DIPOLEモード

\*ビームが前後双方向に出ます。

通常の八木アンテナのモードとは異なり、後方からの信号も受ける事が出来ます。 動作としては、ダイポールと同等かそれの以上ゲインがあります。

## ■4-11 ⑱AUTO/HOMEボタン

\*AUTOボタン

コントローラを使用しないでリグからアンテナを制御する時に使用します。 (リグの周波数を読み込み自動追従します。)

\* 注意 AUTOモード時に、リグをSPLITモードで使っていますと、受信のVFOを廻 してもコントローラは追従しません、BANDを切替えても同じです。 これは弊社のコントローラは送信周波数にアンテナを同期させている為です。 ・ICOMの場合はMAIN VFOに追従します。 ・TS950/TS850等の一部のリグでは、送信周波数を取得出来ないので受信 周波数に追従します。

### \*HOMEボタン(長押し)

グラスファイバーポール内のエレメントをAEU内部に巻き取ります、この状態をホーム ポジションといいます。何らかの理由によりエレメントをAEU内部に収納しなくてはな らない場合に使用します。

たとえば台風や落雷の危険がある等、エレメントを保護する為にエレメントをAEU内部 に巻き取ります。この様な状況の場合、エレメントをホームポジションにした後にコント ローラケーブルとDCプラグをコントローラから取り外してください。

また、KA1とは別のアンテナを使用する場合、KA1をホームポジションにしておく事で影 響を最小限に抑える事が出来ます。

LCDに図19が表示されたら、⑪SETボタンを短押しして確定してください、図20 に移行 します。この画面の状態で各モードLEDが点滅している間はエレメントがグラスファイバー ポール中を伸縮しています。

エレメントの巻き取りが完了するとLFDは点滅から点灯に変わります。

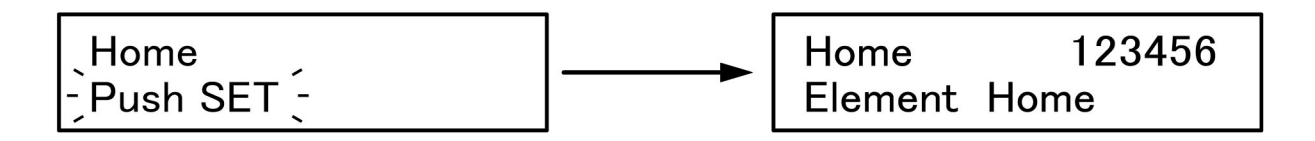

図 19:HOME 画面 Push SET が点滅します。 ⑪SET ボタン短押しで決定して ください。 図 20 に移行します。

図 20:上記画面でエレメントは AEU 内部への収納が完了していま す。

\*選択している各モードの LED が 点滅している間はエレメントが 伸縮中です。

\*図 20 は 6 エレ時の画面です。

\*HOME実施とHOMEセンサに関して

HOME実施後、各エレメントがHOME(AEU内部)に戻った事をセンサが感知する とLCDの右上に各AEUが番号で表示されます。

図20のHOME画面右上に表示されている番号は、各AEUのジャンクションケーブル が接続されているジャンクションボードのコネクタ番号です。

下記はモデル毎の LCD 表示番号、ジャンクションボードコネクタ番号、AEU 名の 一覧表です。

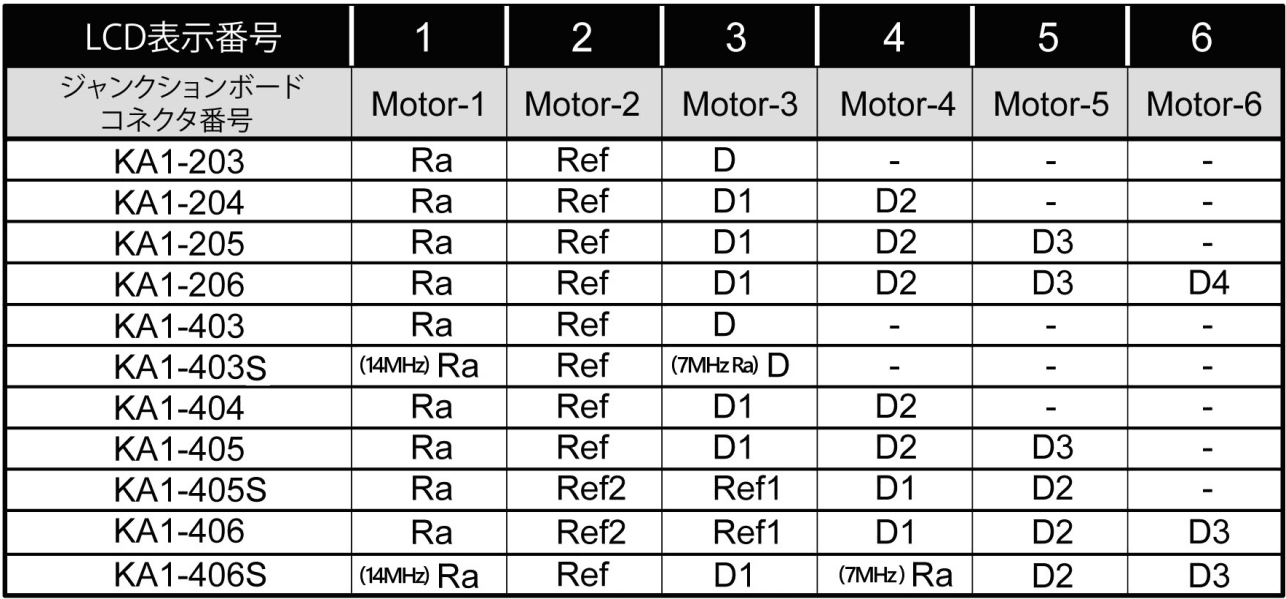

## 5. アンテナコントローラ背面のコネクタ名称

### ■背面の各コネクタ名称

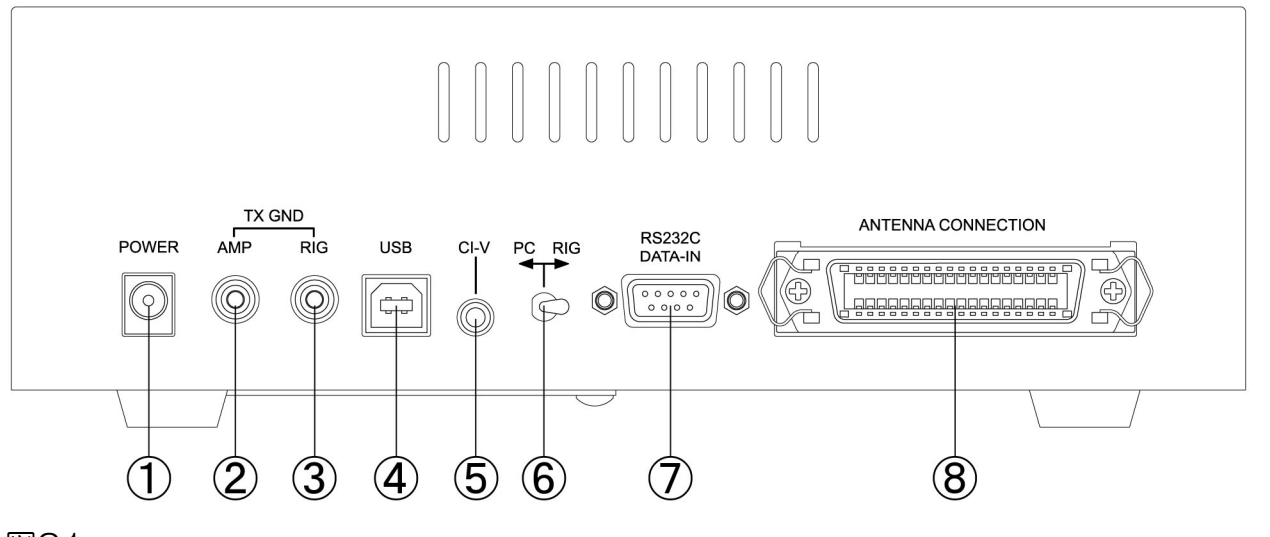

図21

① POWER INPUT: 電源コネクタ。必ず付属の専用ACアダプタ、電源ケーブルを使ってください。

② AMP:

リニアアンプのRELAY端子(送信時に動作させるリレー端子)に接続するRCA端子。 「RELAY」の表記はリニアアンプによって異なる場合があり、「KEY-IN」「TXG」と 表記されている製品もあります。

③ RIG:

リグ(トランシーバ)のTX GND(送信時にGNDに接続される端子)に接続するRC A端子。

- \* ②と③はエレメント停止時ではコントローラ内部で接続されていますが、 エレメントの伸縮時には切断されてOFFになります。 これはエレメント伸縮時にリニアアンプが動作しない様にする為と同時に アンテナの破損、焼損等を未然に防止する為の機能です。
- ④ USBインターフェース: PCと接続する為のUSB Type-B端子です。 Windows XP以降はOSが持っているドライバがインストールされますので、パソコン に接続するだけでご使用いただけます。
- ⑤ CI-Vインターフェース: 3.5mmモノラルジャック(2P)です。 ICOM製リグの「REMOTE」に相当し、ICOM製リグとの接続および工人舎製リニアア

ンプとの接続に使用します。

2Pプラグ(ミニプラグ)付コードで接続してください。

⑥ PC⇔RIG:

リグのコントロールをVERSA Beamアンテナから行うか、PC(パソコン)から行うか を切替えるトグルスイッチです。通常はRIG側に倒しておきます。

⑦ RS-232Cインターフェース:

RS-232C (D-sub9pin)コネクタを装備したリグ、またはPCとの接続に使用し ます。 多くはRS-232Cストレートケーブルを使用しますが、リグによってケーブルの種類は 様々です。

コネクタ接続後は必ずロックしてください。

⑧ ANTENNA CONNECTION: アンフェノール36pinのアンテナ接続用のコネクタです。 専用のコントローラケーブルを使用して必ずロックしてください。

\*注意

アンフェノールコネクタ(コントローラケーブル)をコントローラから抜き差 しする場合は、必ず先にDCプラグをコントローラから抜いてください。

### ■6-1 KA1初期設定時のSWR値の確認・調整

KA1アンテナにSWR計を取付けてください。

工人舎より発売している「KP-1パワーメーター」の使用をお勧めします。大型クロス メータを装備しており数値の確認が容易です。

また、SWRはデジタル表示を直読みできますので大変便利です。

■6-2 キャリブレーション「Calibration」/SWR値の調整・保存

コントローラの初期設定は、「default」の工場設定値になっています。これは出荷時に一定 の条件下で最適に設定されています。

最初にコントローラの電源を入れてHOMEポジションの画面が出ているか確認してくださ い。その画面には、右上に3エレは123,4エレは1234,5エレは12345、6エ レは123456と表示されています。

次にコントローラの状態がMANUALになっている事を確認し、28Mのボタンを短押しし、 エレメントを伸ばしてください。

NORMALのLEDが点滅し、エレメントが28Mまで伸びるとLEDが点滅から点灯に変わり ます。次にMANUAL/CAL.ボタンを長押してSETを短押しし、Calibモードでキャリブレ ーションを行ってください。

SETを短押しすると、エレメントは自動的にHOMEポジションに移動します。 各エレメントがHOMEへ移動すると、LCDにエレメントの番号を表示し、自動的に再度 28Mまで伸びるとLEDの点滅が点灯に変わります。

(28MのCAL.は30秒以内で終了します)

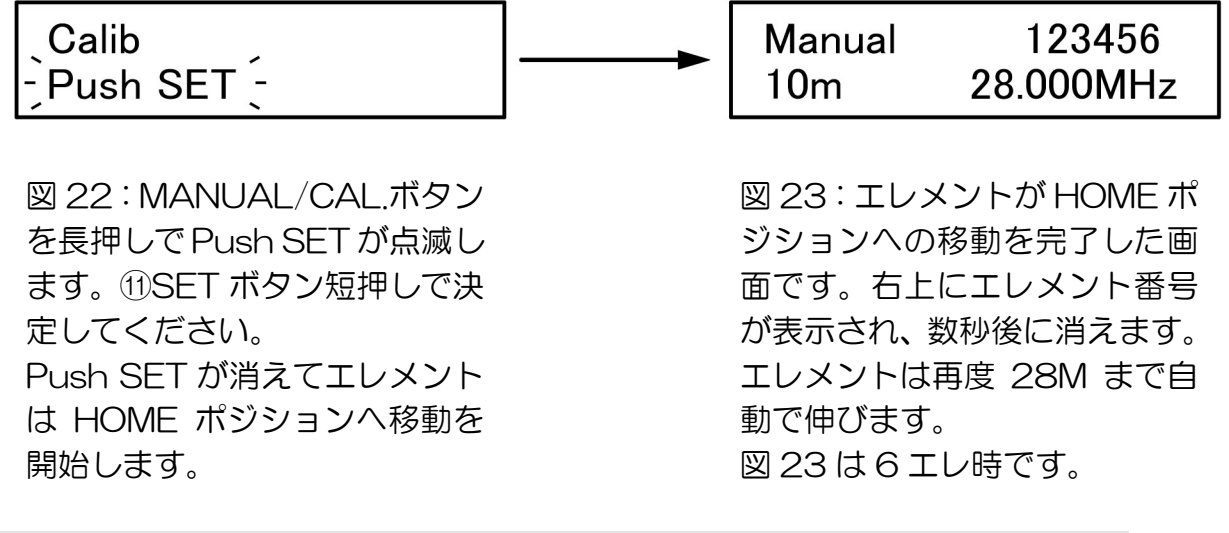

\* ここまで終了しましたら、実際に28Mの電波を出しSWRの確認をします。 SWRの確認の時は、TRCV.の周波数とコントローラの周波数が一致している状態で行って ください。例(TRCV. 28.300MHz―コントローラ 28.300MHz)

\*注意

- ・ SWR確認時クランクアップタワーでは、タワーを最大高に上げて行ってください。
- ・ SWR確認時は雨または雪、強風の時は誤差が出ますので、天気の良い時に行ってくださ  $\mathsf{U}\mathsf{I}\circ$
- ・ アンテナの方向に依り、グラスファイバーポールの先端が建物、電線、樹木に近づく様 な場合は方向を変えて、影響のない方向で行ってください。 先端の電圧分布が高い部分に障害物が近いと、SWRが下がらない場合があります。

その他のBANDも同じ様にSWRの確認をしてください。

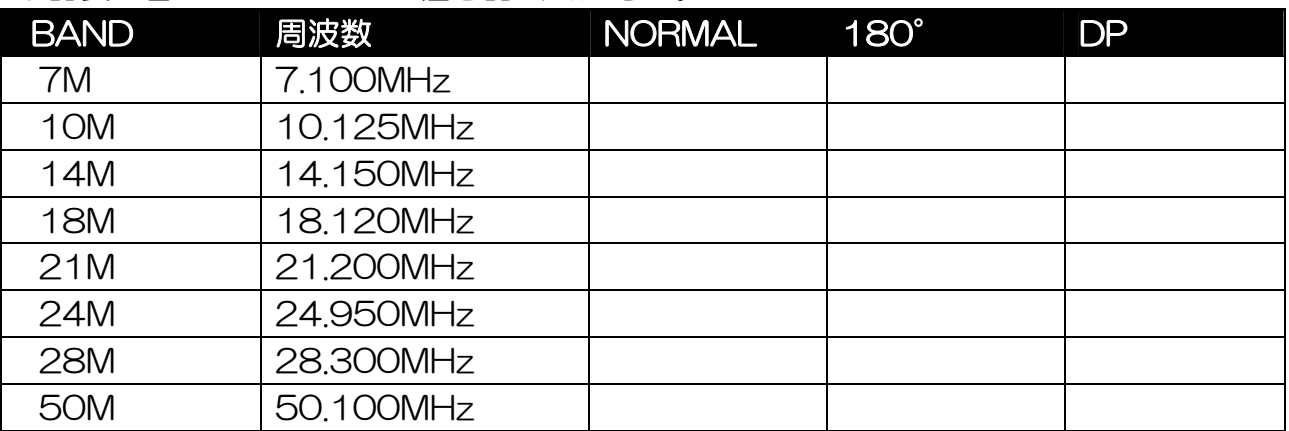

下記表に各BANDでのSWR値を記入ください。

\* SWR の調整方法は次の項で説明します。

また、台風・雷を伴う嵐・風雪時などは、アンテナの破損を防ぐ為にHOMEボタンにてエ レメントをAEU内部へ巻き取ってください。 この様な場合、再度キャリブレーションを行ってください。

キャリブレーションは何処か一つのBANDで行えば全てのBANDが較正されますので、ハ イBANDで行えば時間が短縮されます。

\* 下記表はキャリブレーションを行った際の所要時間です。(KA1-406時)

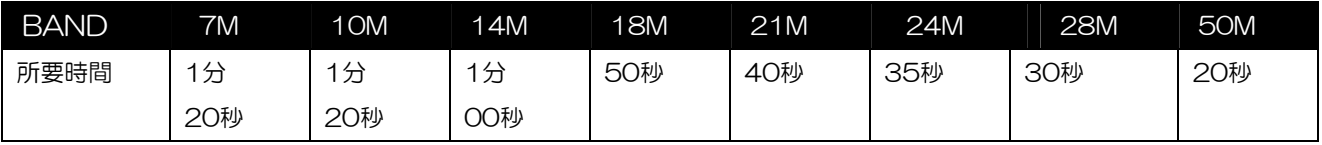

上記所要時間は、たとえば21Mにエレメントがいる状態で一度HOMEまで巻き取り、 再度21Mまで戻る時間を表しています。

(HOMEから目的のBANDまでの所要時間は、上記の半分です)

## ■6-3 VSWR値の調整方法・保存方法

各局のアンテナ設置環境により、工場出荷時の初期値(初期エレメント長)がSWRの最良 点になるとは限らない為、調整が必要になる場合があります。 キャリブレーションを行ってもSWR値が最適にならない時は「Adjust」にてアンテナエレ メント長を調整してください。

調整方法 1.

- ①:MANUALモードの場合は、調整したいバンドを設定、AUTOモードの場合はトランシ ーバーから調整したいBANDを設定、「MODE/Adjust」ボタンを長押しして「Adjust」 モードに切り替えます。「Adjust」が点滅したら「UP」を数回短押して、図18に示す 「All」が点滅したら、再度「SET」を短押ししてキャリアを出しながら「UP」(エレ メント長が縮みます)または「DOWN」(エレメント長が伸びます)を押して、SWR が最良点になるポイントを見つけ「SET」短押ししてエレメント長をコントローラに記 録・保存してください。Write completeと表示されこれで終了です。
- ② :その後キャンセルを短押しして通常モードにしてください。

Allは、全エレメントが工場出荷時のDATAと同期して伸縮しますので、GAINおよび FB比を、BESTの状態を維持したままSET出来ます。

調整方法 2.

「調整方法1.」で充分にSWRが下がらない場合に下記を実施してください。

- ① :調整したいBANDを設定、リグの周波数とコントローラの周波数を同一にしてから 「Adjust」モードに入ります。
- ② :「Adjust」モードに入りましたら、図16のRa、すなわちラジエータの微調整を行 います。SWRを読みながらUPまたはDOWNでSWRの最良点を見つけ、SETを短押 します。これで終了です。
- ③ :②でSWRが十分に下りきらない場合は、D1(1番ディレクタ)についても同様の調 整をします。 ディレクタについては7/10MHzと14MHz以上では異なる場合がありますのでご自 身のアンテナのD1を確認してから調整してください。

「調整方法1.」と「調整方法2.」を並行して行う事によりSWRの最良点を見つけられます。 なお、変更を行いすぎて元に戻したい時は、図9の工場出荷時の状態に戻し、再度調整を行 います。調整は、必要のある全てのBANDで個々に行う必要があります。 また180°モード、DPモードも同じ手順で調整が必要です。

#### \*注意

- ・ SWRの最良点を探す為に、安易にリフレクタ、ディレクタを動かしますと、SWRは 下がりますが、GAIN、FB比が充分に取れない設定に成る事がありますのでご注意く ださい。
- ・ リフレクタ、ディレクタを微調整する場合は、5km以内のローカル局に電波を出して もらい、SWR、GAIN、FB比をチェックしながら行ってください。
- ・ 工場設定は下記の周波数で行っています。 7100、10125、14.150、18.100、21.200、24.950、28.300、50.100

### ■6-4 雨モードと雪モード

雨や雪によりグラスファイバーポールの表面に水膜が形成されるために、晴天時より同 調周波数が下がる事があります。そのためエレメントを若干縮めて同調周波数を上げる 必要があります。エレメントを縮めるには、マニュアルモードで手動にてエレメントを 縮めてもいいのですが、あらかじめ設定されたエレメント長に一挙動で変更できた方が 便利です。そのためKA1シリーズでは、あらかじめユーザーが設定された雨や雪による 同調周波数のずれ(周波数のシフト量)を一挙動で制御することができます。

### 雨・雪モードの操作方法

エレメントがいずれかの任意のバンドにある場合においてSETボタンを短押しすると雨モ ードに切り替わります。さらにもう一回SETボタンを短押しすると雪モードに切り替わり ます。液晶の下段表示部には雨モードを示す"R"が表示されます。雪モードの場合には "S"が表示されます。

この操作だけであらかじめ設定された周波数のシフトが行えます。

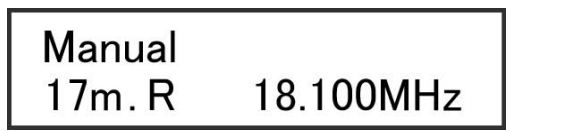

Manual 18.100MHz  $17m.S$ 

図24 雨モード・雪モードの表示例

雨·雪モードを解除するにはキャンセルボタンを短押しします。"R"或いは"S"の表示 が消えて通常の"好天"のモードに復帰します。

\*注意

SETボタンを長押しすると本体プログラムのバージョン表示になりますのでご注意くださ い。

#### 雨・雪モードでのシフト量の設定方法

シフト量を下記にて設定する前に、ご自分のアンテナが雨や雪によってどの程度同調周波 数がずれるのかを把握しておく必要があります。各バンドともマニュアル操作でSWRの最 良点がどのくらい(数十KHz)ずれるのかを測定してください。どの程度同調周波数ずれ

るかはお客様のアンテナの設置環境により左右されますので、次の手順によりシフト量を設 定してください。

①ユーザーモードで設定する場合

一旦電源をOFFにした後、7Mボタンを短押ししながらPOWERボタンを短押ししてくださ い。(8-2 コントローラをユーザーモードで起動する)を参照してください)

UPボタンを押して設定項目10以降の"RainShift"に移行します。 項目10~17までが各バンドにおける雨モードのシフト量設定、 項目20~27までが各バンドにおける雪モードのシフト量設定になっています。 設定したいバンドを選択しAUTO/HOMEまたはMANU/CALボタンで希望するシフト量 を選択してください。シフト量の選択が完了しましたらSETボタンを押してデータを書き込 みます。書き込みが終わると電源が自動的に切れます。

## 14:15m RainShift 002: 56. O[KHz]

図25:各バンドのシフト量設定画面の例 項目14にて15m(21MHz)における雨モードのシフト量を設定します。

#### 21:30m SnowShift  $13.5[KHz]$ OO1 :

図26:各バンドのシフト量設定画面の例 項目21にて30m(10MHz)における雪モードのシフト量を設定します。

### ②雨・雪モードの画面で設定する場合

上記の雨・雪モードの操作方法によりモードを選択してください。雨・雪モードのいずれかで SETボタンを長押しするとシフト量設定の画面に切り替わります。ここでUP/DOWNボタ ンによりご希望のシフト量を設定してください。設定し終えたらAUTO/HOMEまたは MANU/CALボタンを短押しして通常の画面に戻ります。

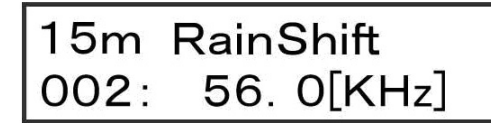

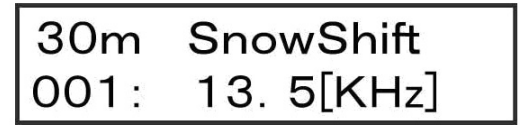

図27:雨・雪モード画面での各バンドのシフト量設定画面の例

## ■6-5 エレメントの動作状況の確認

弊社VERSA BeamはHOMEセンサを装備しておりますので、「■5-11」で説明していま すHOMEモードにしますと、各エレメントはHOMEポジションに格納され、コントローラ のLCD右上にエレメント番号が表示されます。全ての番号が表示されていればエレメント は正常に動作しています。

アクティブな状況での確認方法は、Adjモードに入り、動作周波数においてSWRを確認しな がらUPまたはDOWNボタンを長押しし、エレメントを動かしますとSWRが変化します。 これによりエレメントが正常に動作しているか確認する事が出来ます。

確認出来ましたらCANCELボタンを短押ししてください。元の位置に戻ります。 この、いずれかの手順で全てのエレメントの動作確認が出来ます。

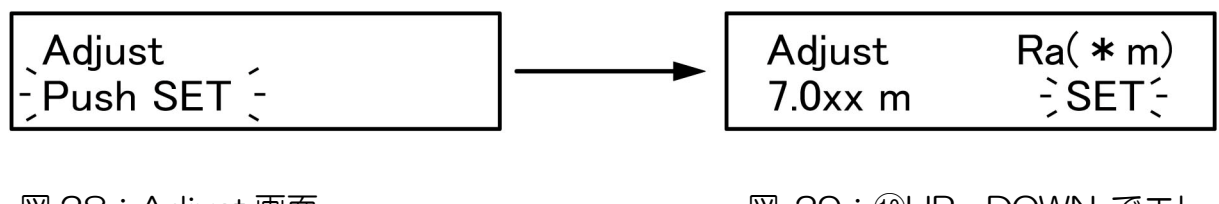

図 28:Adjust 画面 Push SET が点滅します。 ⑪SET 短押しで決定した後、 AEU 名が点滅します。⑪SET 短押しで AEU を決定します

図 29:⑩UP・DOWN でエレ メント長を調整すると SET が 点滅します。エレメントの正常 動 作 が 確 認 出 来 た ら ⑬ CANCEL を短押ししてくださ  $\mathsf{L}\setminus\mathsf{L}$ 

## ■6-6 リモート運用時

リグのリモート操作で、全てのAC POWERをOFFにされる場合、VERSA Beamの ステップモーターへのブレーキ用電源もOFFになりますので、停止時に風などでエレ メントが動く可能性があります。

\*注意

エレメントがHOMEポジションのままで主電源をONした場合は、自動でのキャリブレ ーションは行いません。

## ■6-7 SWR測定の注意点

SWR測定の注意点ですが、クランクアップタワーでは、タワーを最大高に上げて行って ください、雨または雪、強風の時は誤差が出ますので、天気の良い時に行ってください。 アンテナの方向に依り、グラスファイバーポールの先端が建物、電線、樹木に近づく様場合 は方向を変えて、影響のない方向で行ってください。

先端部の電圧分布が高い部分に障害物が近いと、SWRが下がらない場合があります。

リニアアンプ、アンテナ切替器、各種フィルターがSWR計とアンテナの間に入っています と正確な値を読めない事があります、それらを抜いて、アンテナとリグをダイレクトに接続 し確認される事を推奨します。

## ■6-8 周波数ステップについて

KA1シリーズは、周波数帯によってはローディングコイルを用いた短縮型アンテナとな っています。そのため帯域が狭くなっている周波数帯があります。

そこで本機では下記の様にエレメントが伸縮するステップを半分に設定変更する事がで きます。

#### 6-8-1:ノーマルタイプの7MHzにおける周波数ステップの変更方法

通常のAUTO或いはMANUALの画面でDOWNボタンを長押しすると図30の画面から図 31の画面になります。図31の状態からUPボタンを長押しすると元の40KHzステップ に戻ります。

図30、図31参照

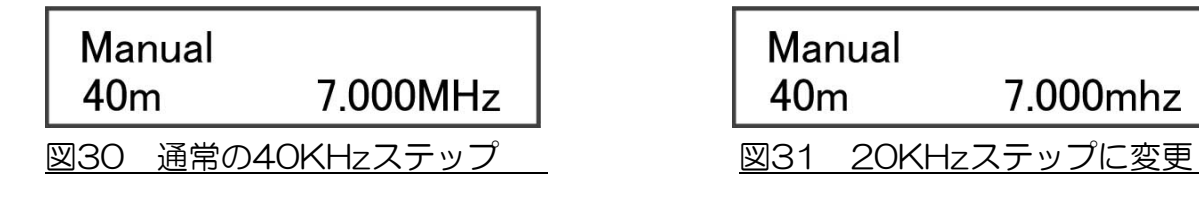

■ "MHz"表示の時は 40KHzステップ

■ "mhz" 表示の時は 20KHzステップを表します

#### 6-8-2:Liteタイプ(203L・403L)の周波数ステップについて

KA1シリーズは、Liteタイプモデルも周波数帯によってはローディングコイルを用いた短 縮型アンテナとなっています。そのため帯域が狭くなっている周波数帯があります。上記 同様にエレメントが伸縮するステップを半分に設定変更する事ができます。 図30、図31を参考にしてください。

■7MHz:20KHz⇒10KHzステップ

■10MHz/14MHz:40KHz⇒20KHzステップ

\*注意

対象外の周波数帯においてもDOWNボタンを長押しすると"mhz"に変わりますが周波 数ステップは変わりません。(対象外の周波数帯は50KHzステップ固定です)

7.ユーザーモードでの設定に関して

## ■7-1 ユーザーモードで出来る事。

コントローラをユーザーモードで起動すると下記の設定が可能になります。

#### \*00:Exciter Type

接続するリグ(トランシーバ)の選択を行います。コントローラには幾つかのメーカー製 リグが登録されています。お使いになる機種を選択してください。

#### \*01:Baud Rate

接続先のリグとの通信速度を設定します。予め幾つかの数値が設定されていますので、そ こから選択してください。

#### \*02:Stop bit

データ送信の終了を通知する為に付けられるビット情報です。 1 Stop bit / 2 Stop bit のいずれかから選択します。

#### \*03:Logging Soft

幾つかのアマチュア無線用ロギング・ソフトウェアに対応しています。そこから無線環境 に応じて選択してください。

#### \*04:ICOM RX ADRS

複数のICOMリグを同一のCI-Vに接続している時、特定のリグだけにVERSA Beamを追 従させる場合は、そのリグのアドレスと同じ値にします。 それ以外は設定不要です。

#### \*05:FreqDisp Form

「Band & Freq/バンドと周波数」あるいは「Freq Region/周波数範囲」の二種類の表示 からお好みを選択出来ます。

#### \*06:Tracking Delay

AUTOモードでVFOを動かしますと、各50kHz毎(400シリーズでの7MHzは40kHz毎) にステップモーターが駆動し、エレメントを伸縮させてリグの周波数に同期させています。

この時にモーターから発生するノイズ音が受信機で聞こえます。通常のオペレーションでは 気にならないのですが、局が切換周波数上に居た場合、微妙にその帯域をUP・DOWNさせ ますとステップモーターが動き、常にノイズ音が聞こえます。 下記の秒数をセットしますと、切換周波数上をUP・DOWNさせてもステップモーターの動 作をその秒数だけ遅延させる事が出来るのでノイズ音の軽減が可能です。

000 :0[sec] 、001 :3[sec]、002 :6[sec]、 003 :9[sec]、004 :12[sec]、005 :15[sec]

#### \*07:Auto CAL

主電源 (AC ON) 時に自動キャリブレーションを行うか、行わないかを選択出来ます。

\*下記はLCD表示内容とその機能です。

 000:No Auto CAL・・・・・自動ではキャリブレーションしない 001:Auto CAL・・・・・・・主電源ONでキャリブレーション開始

#### \*08:Auto Home

AUTOモードでVERSA Beamの周波数がカバー範囲を超えた周波数になりますと、 自動でHOMEにするか、しないかを選択出来ます。 すなわち、200シリーズ(203、204、205、206)では14MHzより下の周波数、 400シリーズ(403、404、405、405S、406)では7MHzより下の周波数にリグが設 定された場合、自動でエレメントがHOMEに縮まり、ローバンド・アンテナへの影響を軽 減する事が出来ます。

\*下記はLCD表示内容とその機能です。

 000:No Auto HOME・・・自動でHOMEにしない。 001:Auto HOME・・・・・自動でHOMEにする。(電源は自動的にOFFになりません)

#### \*10~17/20~27:雨・雪モードの周波数シフト量設定

雨・雪モードでの周波数シフト量の設定を行います。ここで雨・雪時でのシフト量を事前に 設定することができます。

上記項目の設定方法詳細は下記をご確認ください。

- \* 雨・雪モードの周波数シフト量設定に関して 「7-4 雨モードと雪モード」→雨・雪モードでのシフト量の設定方法 22・23ページ参照
- \*「8-2 コントローラをユーザーモードで起動する」 27ページ参照
- \*「10.リグ(トランシーバ)・PCとの接続方法 使用方法」内の「10-2/10-3/10-4」 35~39ページ参照

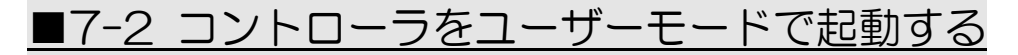

図32参照

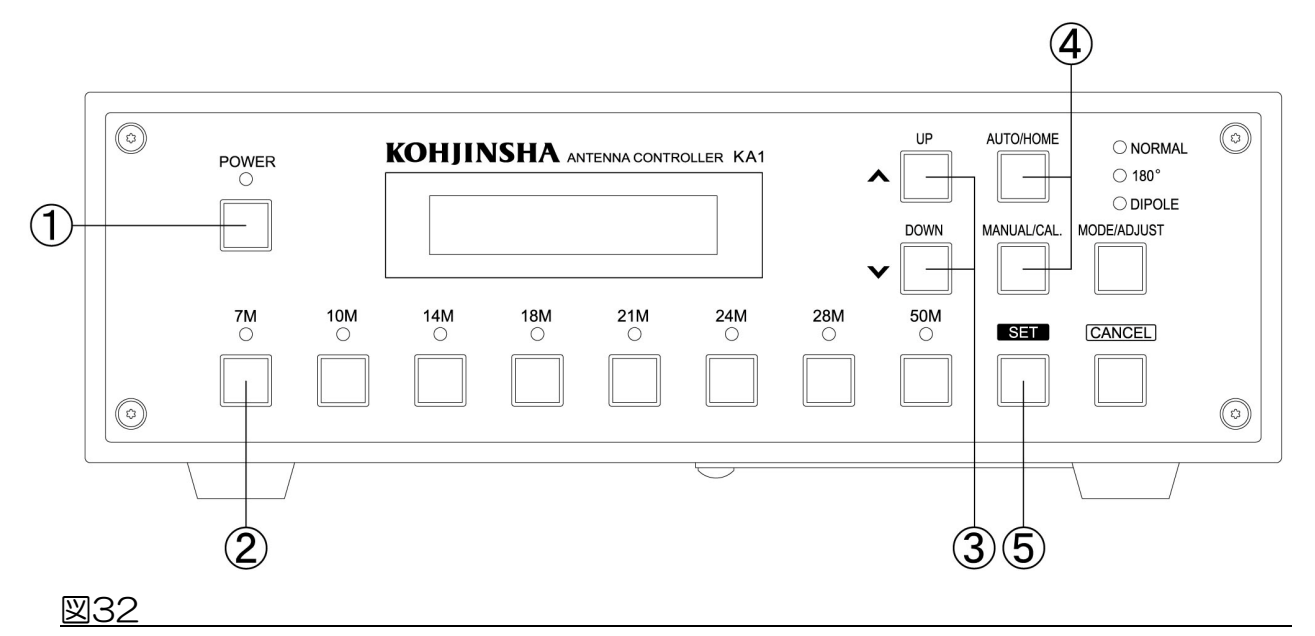

①POWERを長押してコントローラの電源をOFFにします。

②7Mボタンを押しながら①POWERボタンを短押ししてください。

LCD画面に[図33:左]ユーザーモードが表示され、数秒後に[図33:右]に移行します。

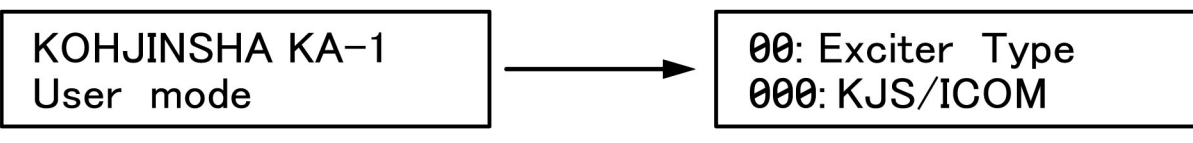

図33

- 図 33:左図ユーザーモード画面が表示されます。しばらくすると右図「Exciter Type」 選択画面に LCD 表示が移行します。
- ③UP/DOWN を押す度に「Baud Rate」画面、「Stop bit」画面と順番に移行して いきます。
- トランシーバの機種を選択したい場合は、「Exciter Type」画面で④AUTO/HOME あるいは MANUAL/CAL.を短押ししてください。
- 短押しする度にプリセットされた各メーカーの機種名が表示されますので選択しま す。(まだ⑤SET は短押ししません)
- 次に「Baud Rate」等、必要な設定を行い、全て選択終了後に⑤SET 短押しで決定 します。
- LCD 画面には「Write Complete……」と表示され電源が自動で OFF されます。

## 8.コントローラの設定(ユーザー設定値)を工場出荷時に戻す

■下記手順に従ってソフトウェアを工場出荷時の状態に戻します。

図34参照

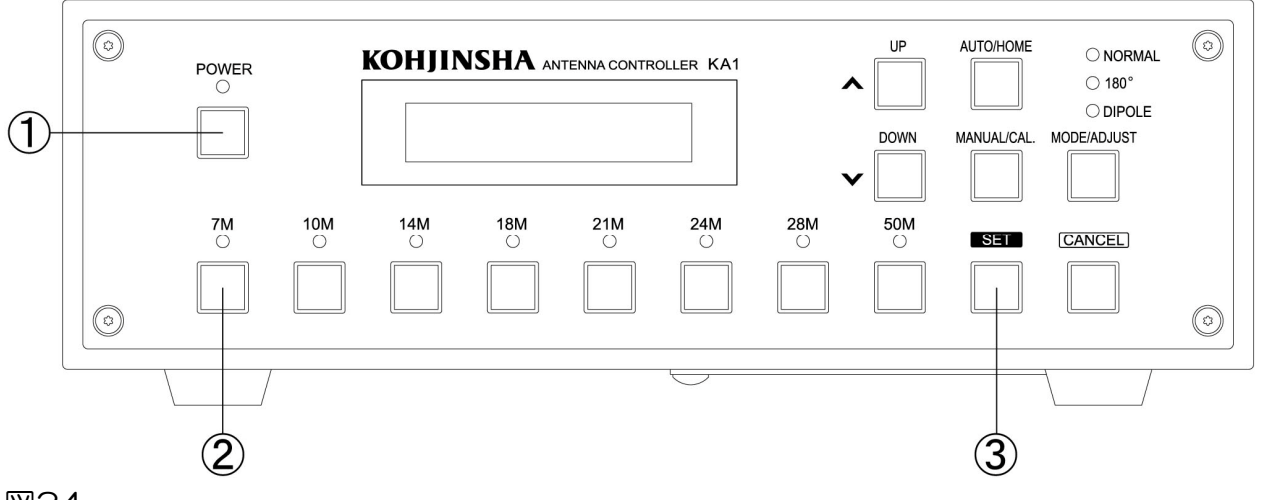

図34

注意 1: ユーザー設定値を工場出荷時に戻す前に、エレメントをホームポジション に移動してください。「■5-11⑱AUTO/HOMEボタン」15ページ参照

2:エレメント長のDATAを工場出荷時に戻すには、各BAND SWの長押しです。

①POWERを長押ししてコントローラの電源をOFFにします。 ②7Mボタンを短押ししながら①POWERボタンを短押ししてください。

LCD画面に図35ユーザーモードが表示され、数秒後に図36に移行します。

図36の状態で、③SETボタンを長押ししてください。 図37の画面が表示され、ユーザー設定値を工場出荷時の状態に書き換えています。 書き換えが終了すると図38の画面が表示され、電源は自動的に切れます。

再度POWERボタンを短押しして電源を投入すると図39が表示されます。 この画面が表示されればユーザー設定値は工場出荷状態に戻っています。 図35~図39参照

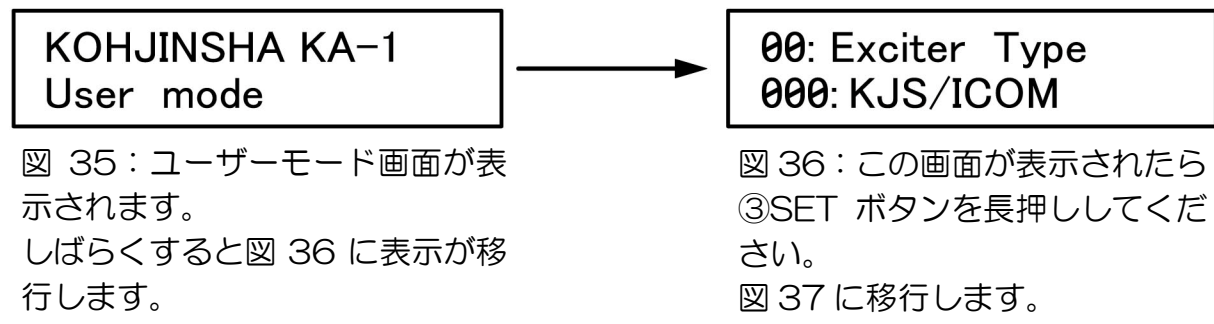

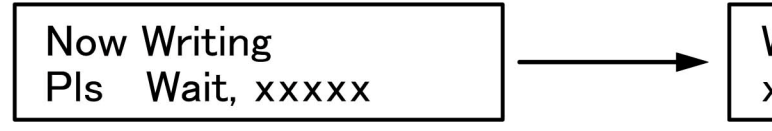

図 37:この画面で設定値を工場出 荷時に書き換えています。 五桁のカウンタが「0」になれば書 き換え完了です。

Write Complete XXXXXXXXX

図 38:書き換えが完了すると上の 画面が表示されます。

コントローラの電源は自動的に OFF になります。

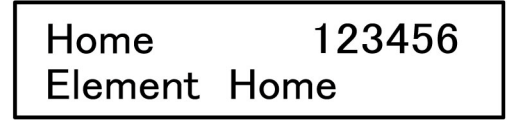

図 39:再度電源を投入するとこの 画面が表示されます。 設定値は工場出荷時の状態になっ ています。

- \* 図 39 は 6 エレメント使用時の Home 画面です。
- \* 表示右上の 1~6 の番号は各 AEU を示しています。番号に対応する AEU 名に 関しては 16 ページ「■5-11」の一覧表をご確認ください。

9.リグ(トランシーバ)・PCとの接続方法 使用方法

### ■9-1 リグ毎のディップスイッチ設定と接続ケーブル

各リグに接続する際のコントローラに搭載されているディップスイッチの設定・接続 ケーブルの種類について説明します。

- \* 下記に従ってコントローラの底面にあるスイッチカバーを取り外してください。 底面に開口部が現われて内部の基板を確認する事が出来ます.
- \* 注意 必ず電源ケーブル/コントローラケーブルを取り外した状態で作業を行って ください。

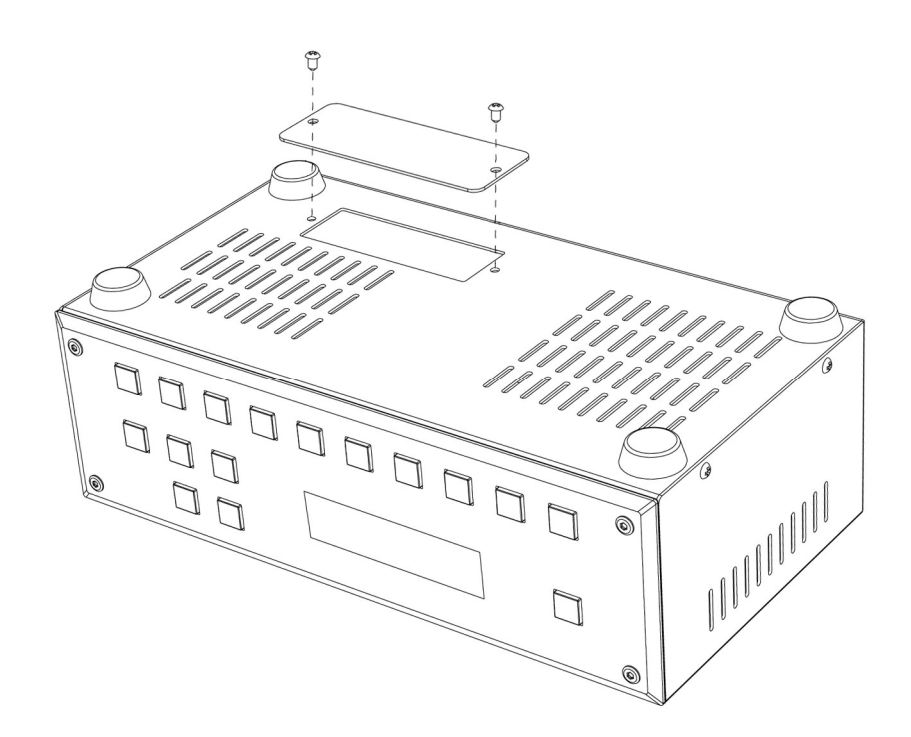

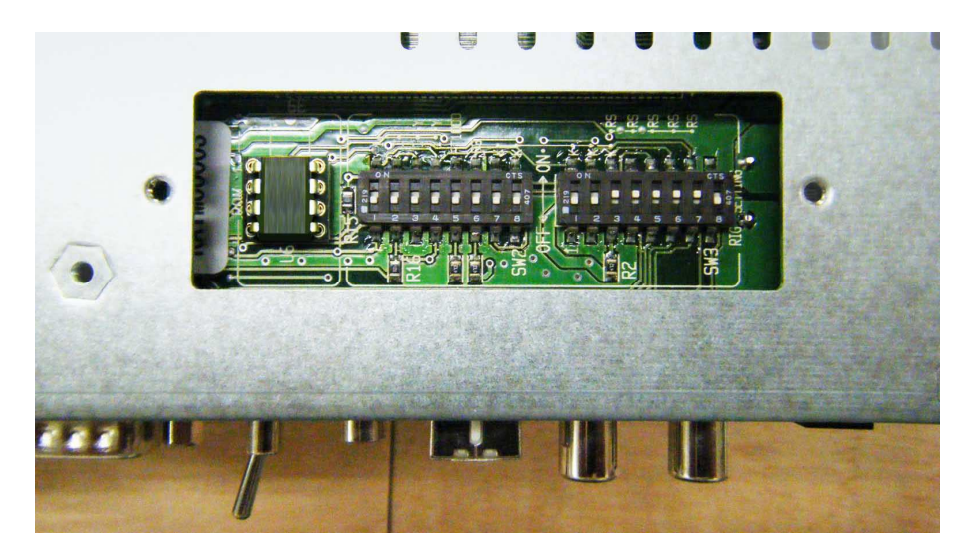

- \* スイッチカバーを外すと、上図の様にディップスイッチが確認出来ます。
- \* 設定終了後、スイッチカバーを取付けてください。スイッチカバーを取付けていな い状態では、絶対に電源ケーブルを取付けないでください。

### 9-1-1:RS-232Cインターフェース使用の場合

\*対象リグ

①YAESU: FT DX 9000/FT DX 5000/FT-2000/FT DX 101/ FT-991/FT-1000MP/MARK-V KENWOOD: TS-990/TS-590/TS-2000/TS-480/TS-870等

②YAESU: FT-920 ELECRAFT: K2/K3

\*アンテナコントローラ側インターフェース RS-232C D-sub9 pin(メス)

\*リグ側インターフェース

①RS-232C D-sub9 pin(メス)

②RS-232C D-sub9 pin(オス)

\*ディップスイッチの設定は図40を参照し、スイッチの設定を行ってください。

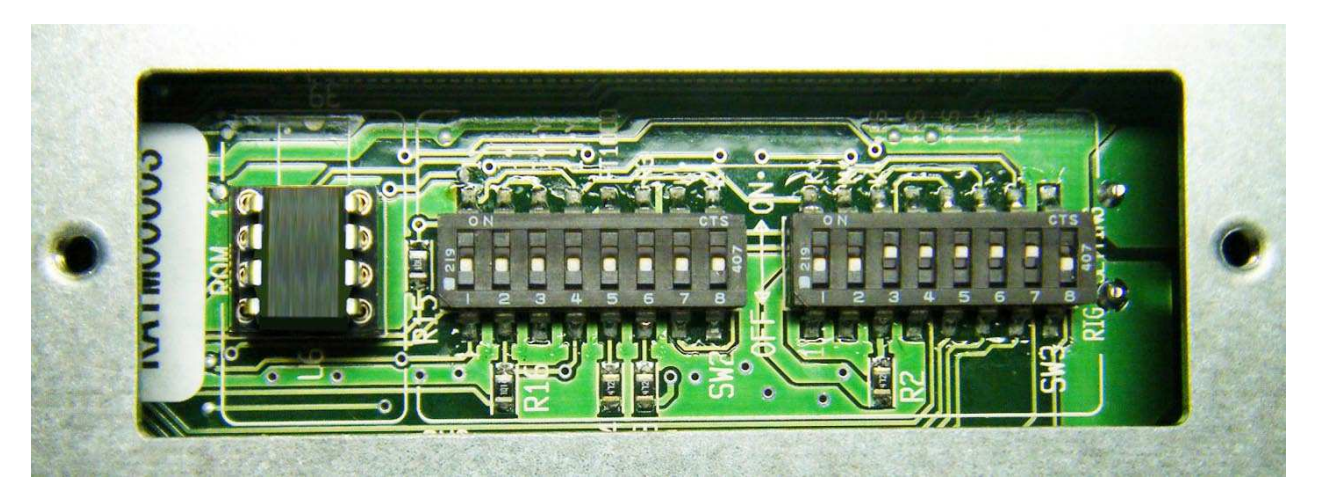

図40:上記の写真を参考にディップスイッチ(白い突起部分)を上下に動かして設定を行 ってください。

9-1-2:ICOM

\*対象リグ:CI-Vインターフェース使用の全機種

\*アンテナコントローラ側インターフェース:CI-V 3.5mmミニジャック(2P)

\*リグ側インターフェース:REMOTE 3.5mmミニジャック(2P)

\*ディップスイッチの設定は図41を参照し、スイッチの設定を行ってください。

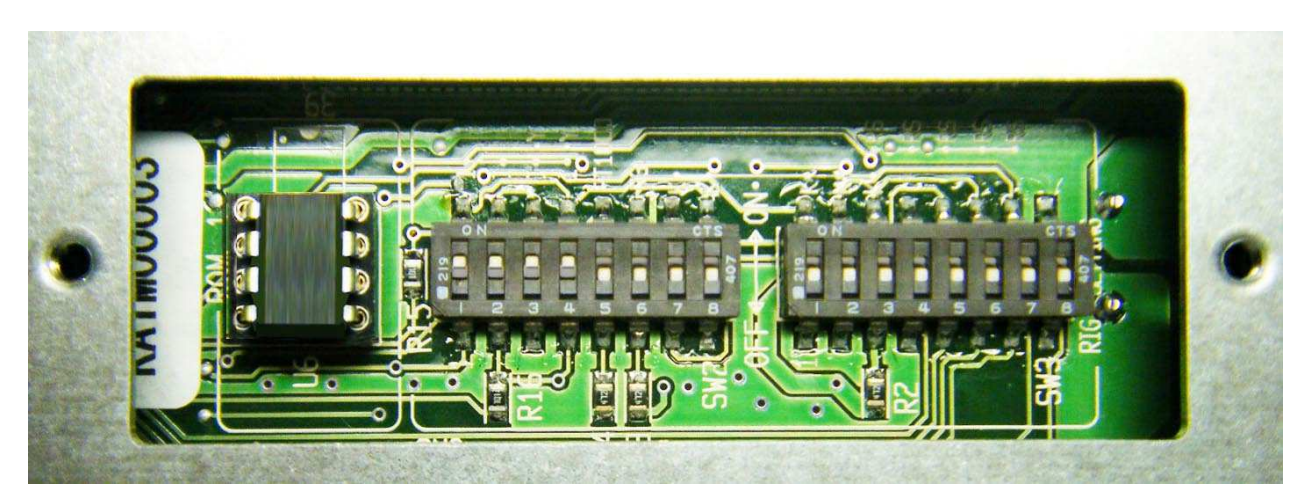

図41:上記の写真を参考にディップスイッチ(白い突起部分)を上下に動かして設定を行 ってください。

## 9-1-3:YAESU \*対象リグ:YAESU:FT-1000/FT-1021

\*アンテナコントローラ側インターフェース:RS-232C D-sub9 pin(メス)

\*リグ側インターフェース:DIN6 pin(オス)

- \* ディップスイッチの設定は図42
- \* を参照し、スイッチの設定を行ってください。

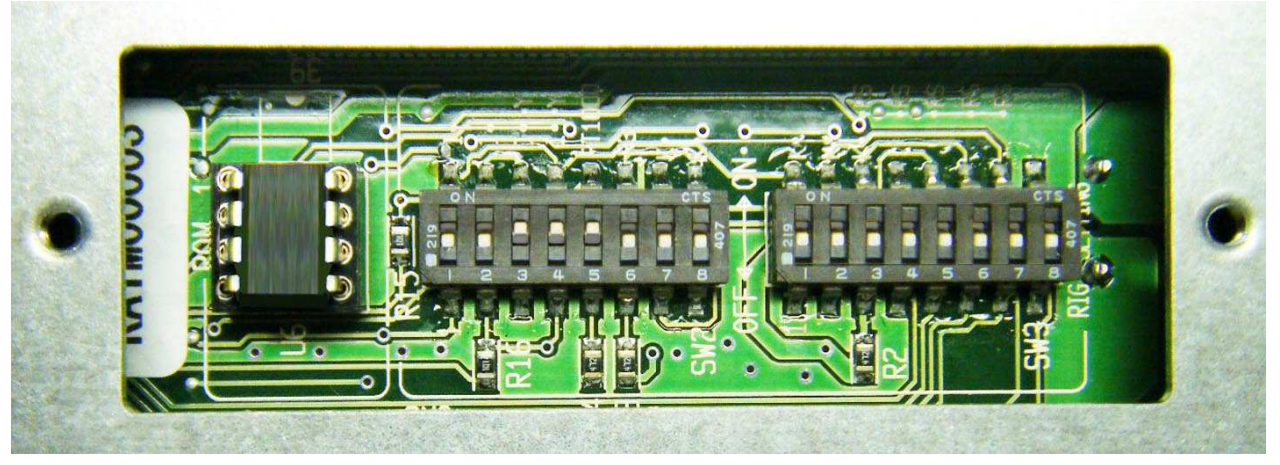

図42:上記の写真を参考にディップスイッチ(白い突起部分)を上下に動かして設定を行 ってください。

9-1-4:KENWOOD

\*対象リグ: KENWOOD:TS-950/TS-850

\*アンテナコントローラ側インターフェース:RS-232C D-sub9 pin(メス)

\*リグ側インターフェース:DIN6 pin(オス)

\*ディップスイッチの設定は図43を参照し、スイッチの設定を行ってください

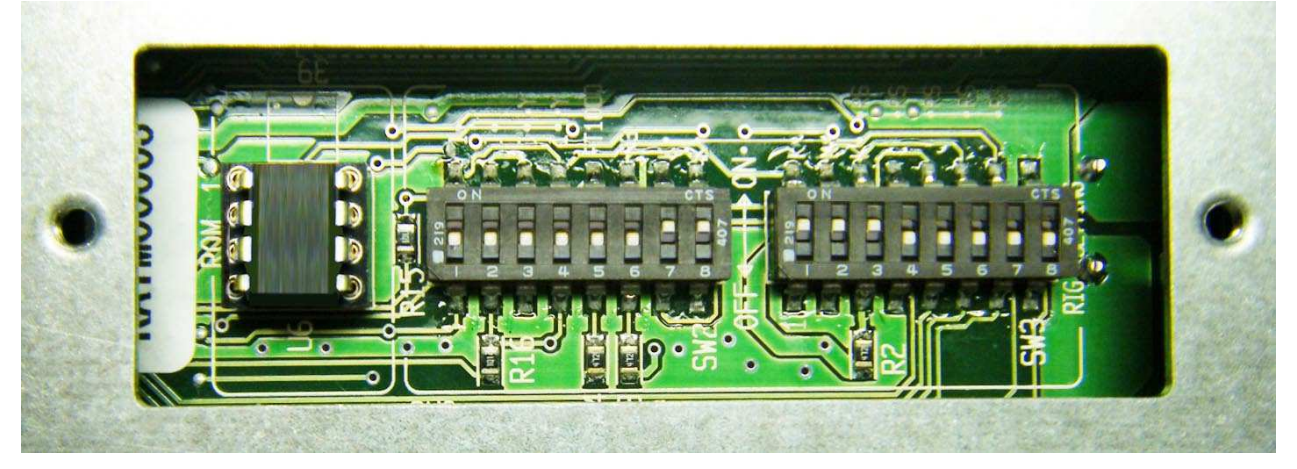

図43:上記の写真を参考にディップスイッチ(白い突起部分)を上下に動かして設定を行 ってください。

## ■9-2 PCとの設定·接続に関して

PCとの接続は、KA1コントローラ背面パネルのUSBコネクタと接続します。

- ①:ログソフトを使用しない場合は電源を入れる前にKA1背面の「⑥PC⇔RIGトグルスイ **ッチ」を「RIG」側に倒しておきます。**
- ②:ログソフトを使用する場合は電源を入れる前にKA1背面の「⑥PC⇔RIGトグルスイッ チ」をPC側に倒しておきます。ログソフトでリグの周波数やモードの取り込みと、ロ グソフトからリグをコントロールする運用が出来ます。

### この場合は、ログソフトが起動(HAMLOG使用時は、HAMLOGの入力画面が表示)し ていないと、リグからKA1の周波数が設定出来ません。

ログソフトを使用する場合は、それ以外にも、KA1の設定が必要です。

TS-990の様に無線機にUSBコネクタが付いている時は、PCとリグを直接繋いでくださ  $U_{\alpha}$ 

下記からは、リグ別のメモリー設定の説明をします。

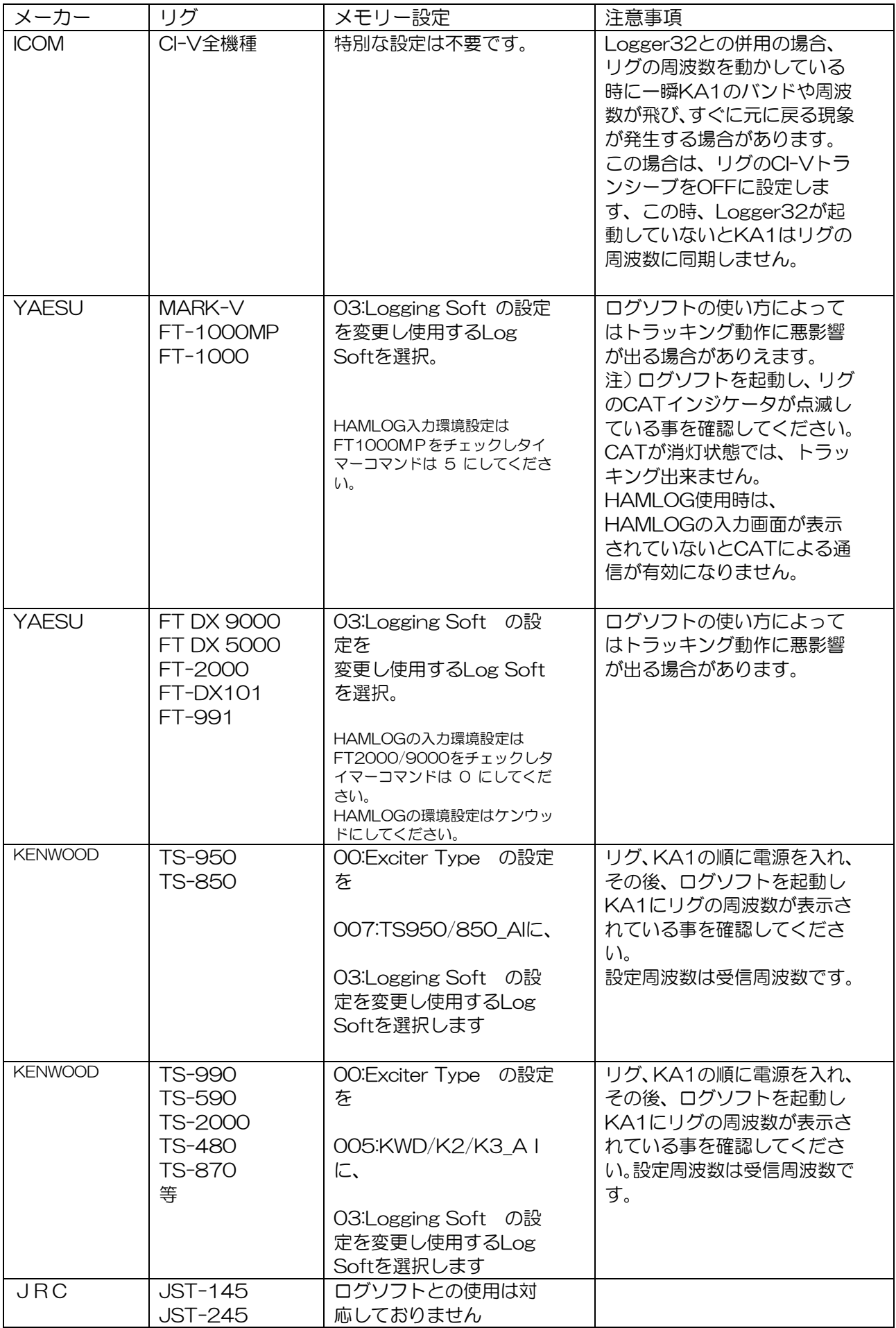

## ■9-3 リグ別のメモリー設定に関して

#### .ICOM(全機種)、KOHJINSHA

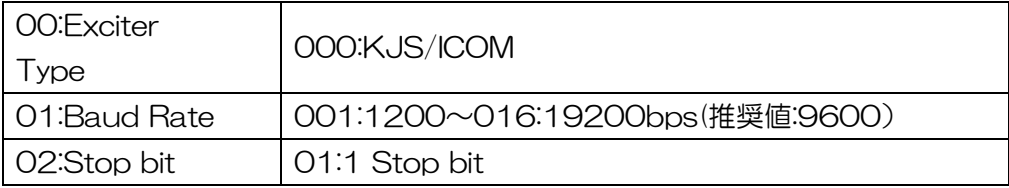

#### **YAESU**

#### FT DX 9000・FT DX 5000・FT-2000

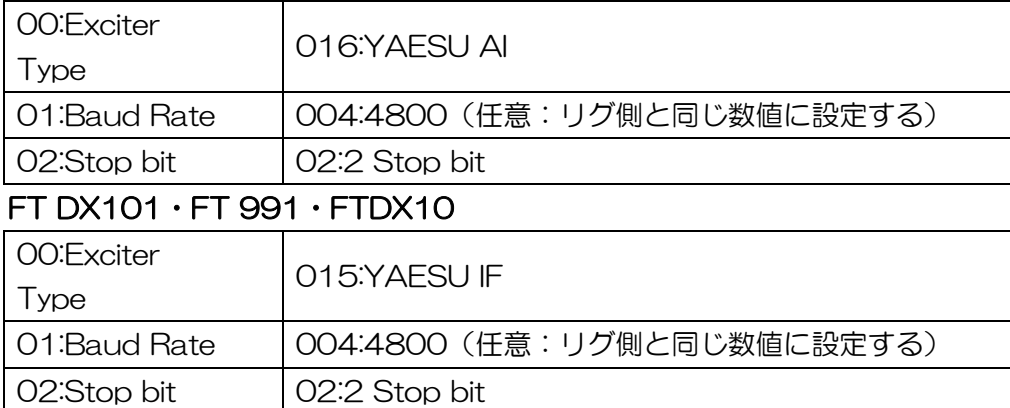

#### MARK-V FT-1000MP・FT-1000MP

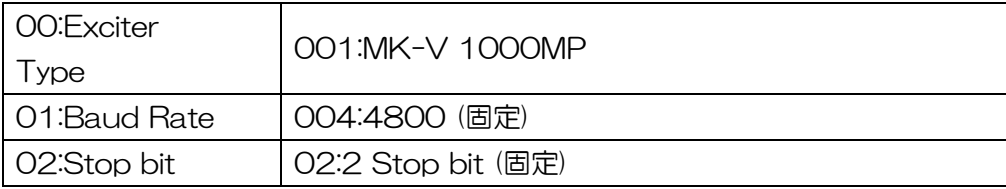

#### FT-1000D ・FT-1021

![](_page_37_Picture_171.jpeg)

#### KENWOOD

#### TS-990・TS-590・TS-2000・TS-480・TS-870 等

![](_page_37_Picture_172.jpeg)

#### TS-950・TS-850

![](_page_37_Picture_173.jpeg)

(※1)TS-950SDX , TS-850 の場合、機種によっては送信中に

リグの出力が約 1.6 秒間隔で半減する場合があります。その場合に 007 に設定します。

## Elecraft

## $K2 \cdot K3$

![](_page_38_Picture_53.jpeg)

### **JRC**

## JST-245・JST-145

![](_page_38_Picture_54.jpeg)

## ■9-4 メモリー設定一覧

![](_page_39_Picture_212.jpeg)

![](_page_40_Picture_130.jpeg)

![](_page_41_Picture_91.jpeg)

\* どの無線機でもKL-1を介してKA1と接続する時は「000:KJS/ICOM」を選択してください。 KL-1本体のみではAUTO操作は出来ません。

# 10.トラブルシューティング

# \*故障かなと思ったら

![](_page_42_Picture_206.jpeg)

# 11.コントローラのコマンド一覧表

![](_page_43_Picture_333.jpeg)

![](_page_44_Picture_290.jpeg)

△注意

## ■清掃について

コントローラは普段は柔らかい布で拭いてください。ホコリや汚れが気になる場合は水で薄 めた中性洗剤を柔らかい布に含ませて拭いてください。

■故障の時は

本機は、全て厳重な品質管理と厳しい検査により出荷されておりますが、万一故障が生じた 時は、弊社サービス係りまで、その故障状況、不具合内容をできるだけ具体的にご連絡くだ さい。

連絡先は下記のとおりです。

 Eメール:info@kojinsha.jp 電話:045-680-1015 (平日9:00~17:00) FAX:045-680-1016 郵送:〒231-0025 神奈川県横浜市中区松影町2-7-21 株式会社 工人舎

## ■修理を依頼される時は

トラブルシューティングにしたがって、もう一度調べていただき、それでも具合の悪いとき は、修理依頼の処置をしてください。

 修理依頼の連絡先は下記のとおりです。 Eメール:info@kojinsha.jp 電話:045-680-1015 (平日9:00~17:00) 郵送:〒231-0025 神奈川県横浜市中区松影町2-7-21 株式会社 工人舎

\*株式会社工人舎の営業日・営業時間に関しましては、弊社ウェブサイトのご確認をお願い します。www.kojinsha.jp/